# U**ser Manual of 3G GPS Watch**

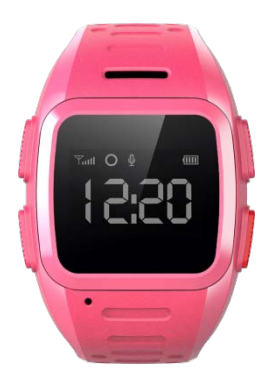

Please read this manual carefully before attempting installation.

### **1. Notice before use**

### 1.1 Check

Please check the accessories:

GPS Watch 1pc, user manual 1pc, USB cable 1pc.

1.2 Charging

Connect GPS watch to charger with USB

cable. It needs 2~3 hours to charge.

The watch can work well during charging.

1.3 SIM card

Only Micro SIM card accepted.

**Note: Make sure the GSM SIM card** 

**supplies all of the functions as below:**

- 1.3.1 Enough balance of the SIM card
- 1.3.2 Support 2G GPRS function
- 1.3.3 The caller ID display function
- 1.3.4 The voice call function
- 1.3.5 Please turn off device before install sim card.
- **2. Product views**

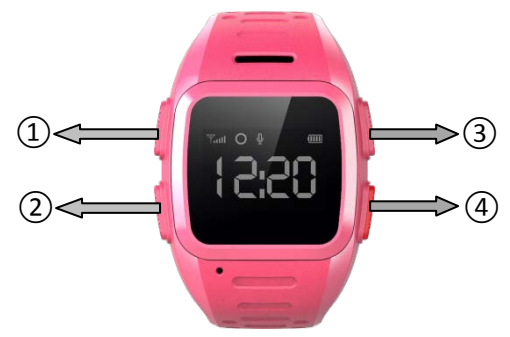

①Interface change

 ②Telephone book/Long press for calling out

 ③Turn on/ send voice SMS/hang up calling

④ Answer calling/SOS

# **3. Quick Start**

# **3.1 Set APN**

Normally, the watch can search and set

the APN automatically, or it can be set manually.

Command format(All characters in

English):pw,password,apn,apn-name,apn; password,MCCMNC#

Example:pw,123456,apn,wap.tmobil.cl,wa

p,wap,73002#

### **3.2 Set Server**

To connect tracking platform, please send

the SMS command to set the server.

Command

format:pw,password,ip,x.x.x.x,port#

Example:pw,123456,ip,198.11.183.28,508 8#

# **3.3 Login**

Login mobile app to register and tracking the watch. Details refer to user manual of mobile APP.

# **4. Download the APP**

User can check GPS tracker remotely via Android/Ios app or PC.

### **For Android,**

You can download the app from "play

store" by searching"**Amber360**"

### **For iPhone,**

You can download the app from"app store"

by searching"**Amber360**"

**For PC**[: www.amber360.com](http://www.amber360.com/)

# **5. APP Using Guidance**

5.1 Login APP The guardian need to register or get the

#### account from supplier before use the APP.

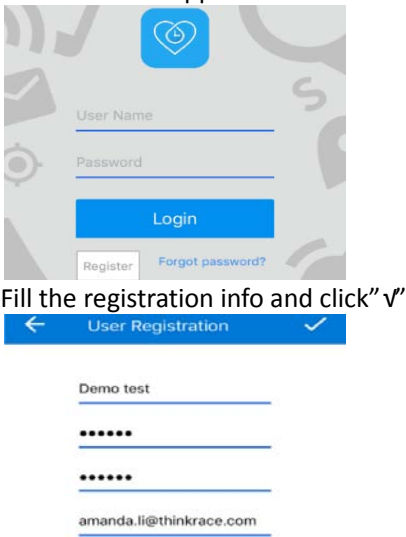

#### 5.2 Add device

Adding tracker device by scanning the QR code or input the ID number/iMei number.

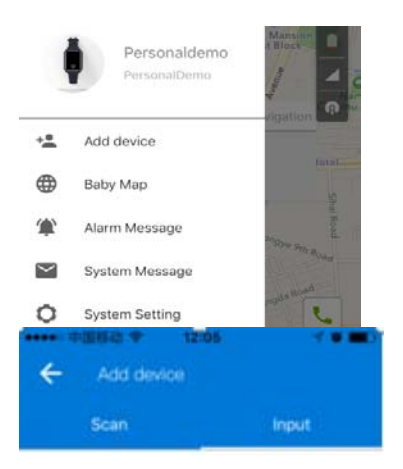

Please input the IMEI code of the device

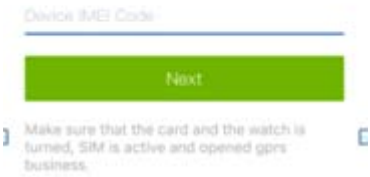

### 5.3 Live tracking

User can live track both the position of gps tracker and smart phone via the app. For indoor location, gps tracker get the position by WiFi and LBS, For outdoor position, gps tracker get position by GPS.

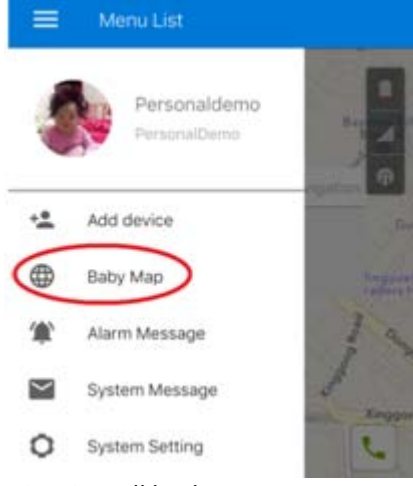

5.3 Voice talkback

User can send voice message to gps tracker by pressing "Hold down speak" on smart phone, and user can also the press "Call button" on the gps watch to record voice message and then send it to smart phone.

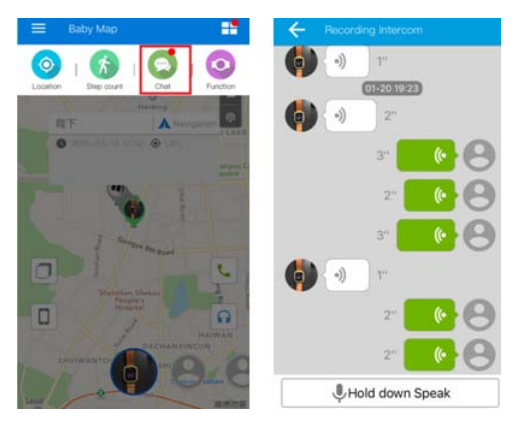

#### 5.4 Previous track playback

### Previous track could find the route map for nearly three months by choosing the beginning and ending time

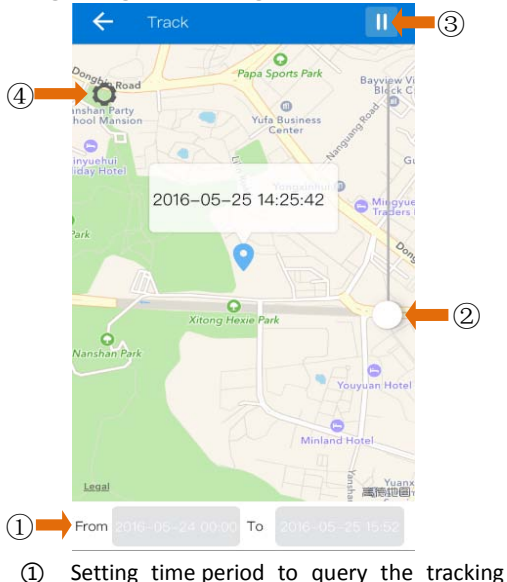

history.

- 
- Set the map scale.
	- Pause / Play control.
	- Display settings as below.

### 5.5 Geo fence

Click on the upper right corner "+"under main menu for setup geofence. Then the device will lock device's present position as center automatically, then adjust the

radius distance by "+" " - " on map

(default radius is 100 meters,

recommended radius is 500 meters) .Save settings by clicking "Save". The device will send message when the device is out of the range.

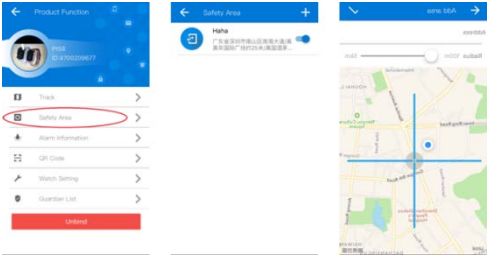

### 5.6 Message

All received messages of can be found in "Alarm information", such as emergency call, offline alarm, low battery alarm, geofence alarm and etc.

### 5.7 Setting

Select "settings" in main front menu, then you will enter into settings of the device. Settings includes: Working mode, Admin number, White list, Phonebook, Voice

# Monitoring, Language and Time zone, Remote Shutdown etc.

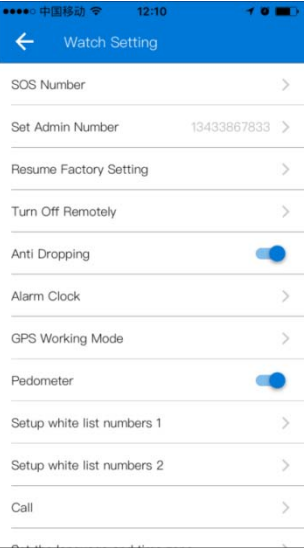

# **6. Command List**

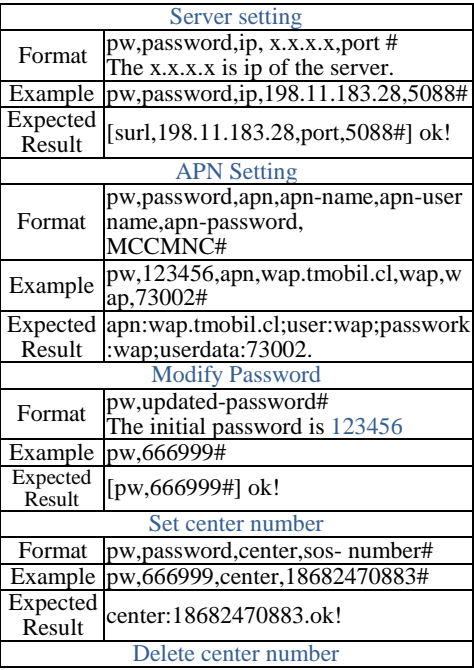

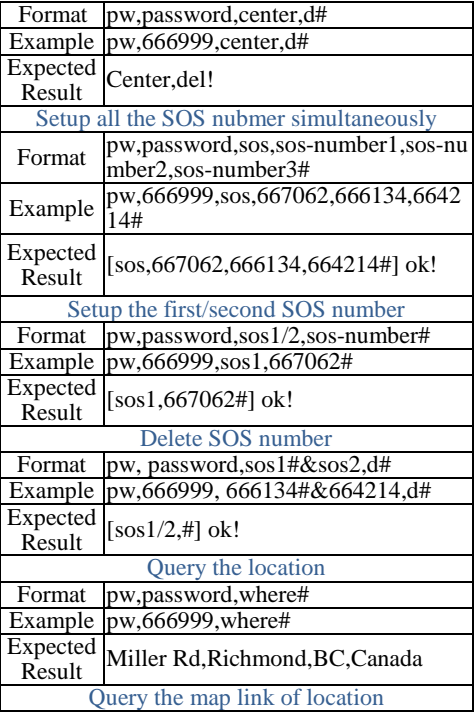

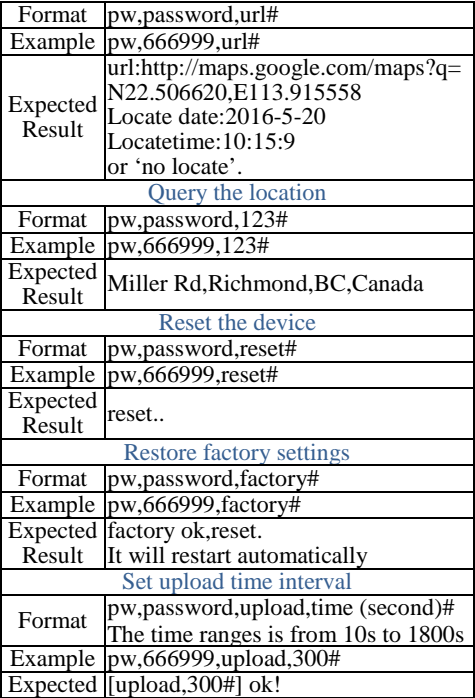

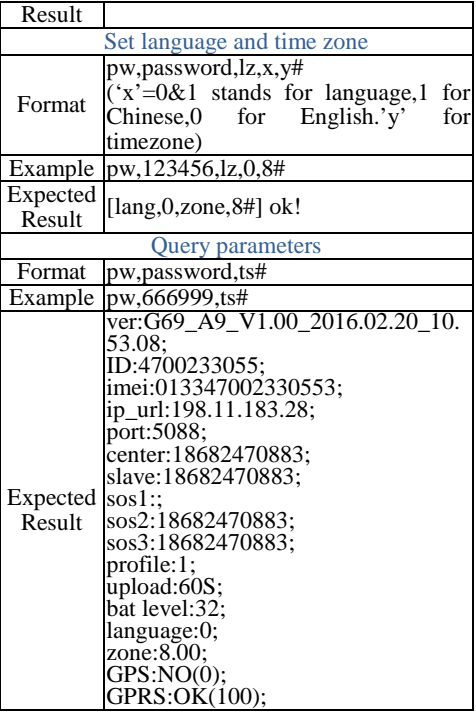

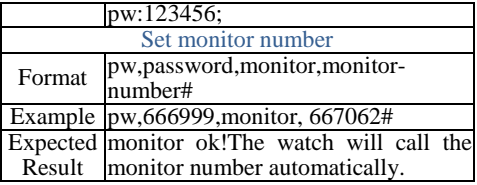

### **7. Trouble & Shooting**

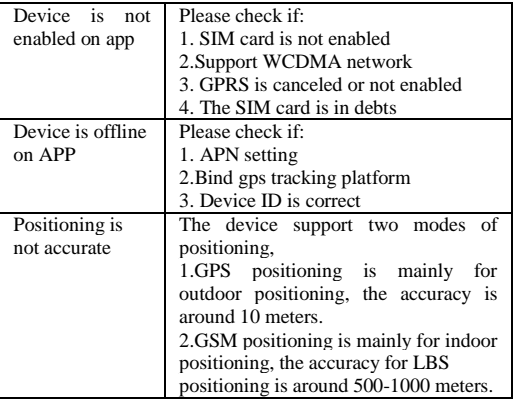